## Paylocity Electronic Time Off Requests - Employee

## 1. Log in to Payloccity

2. From the Self Service Portal click on "Launch Time & Attendance"

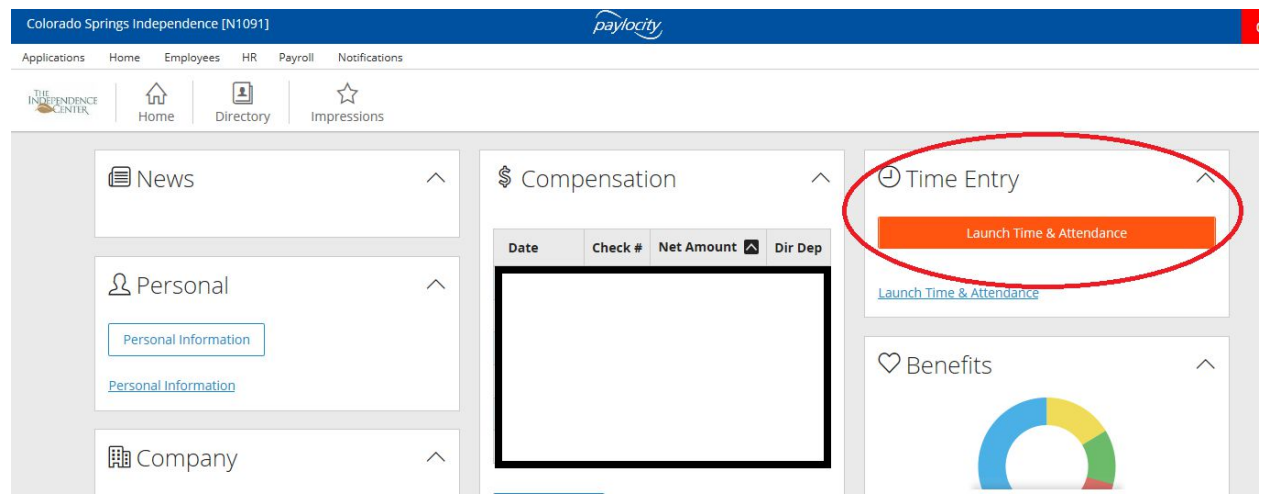

3. On the top menu bar, click on "Home"

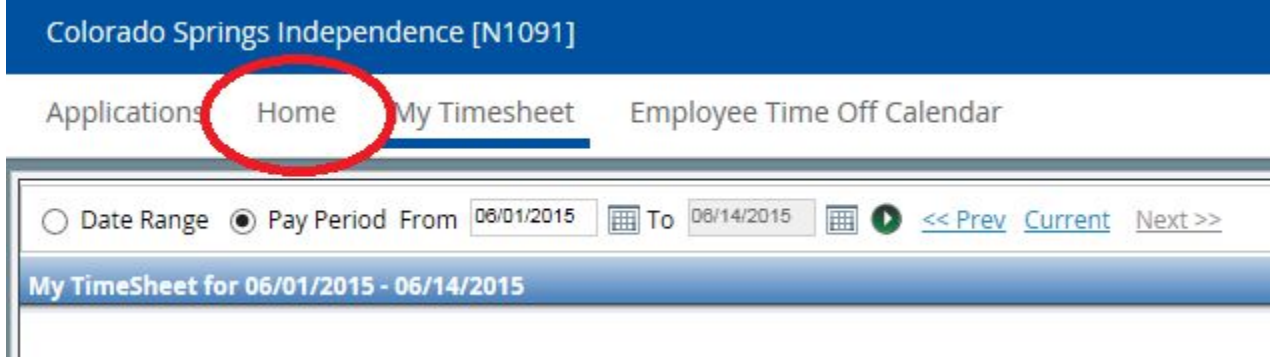

4. On the right side of the screen, you will see the Time Off box

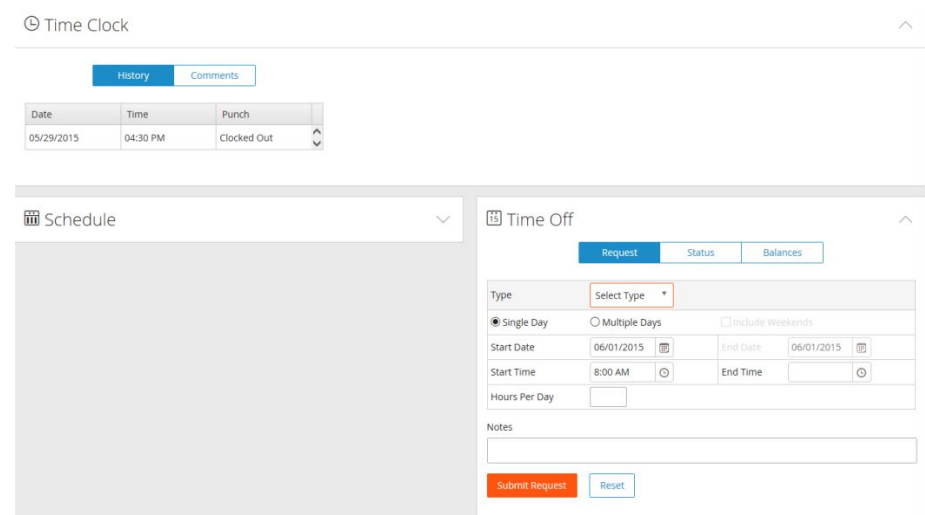

5. Use the drop down to select the Type of Time Off you are requesting.

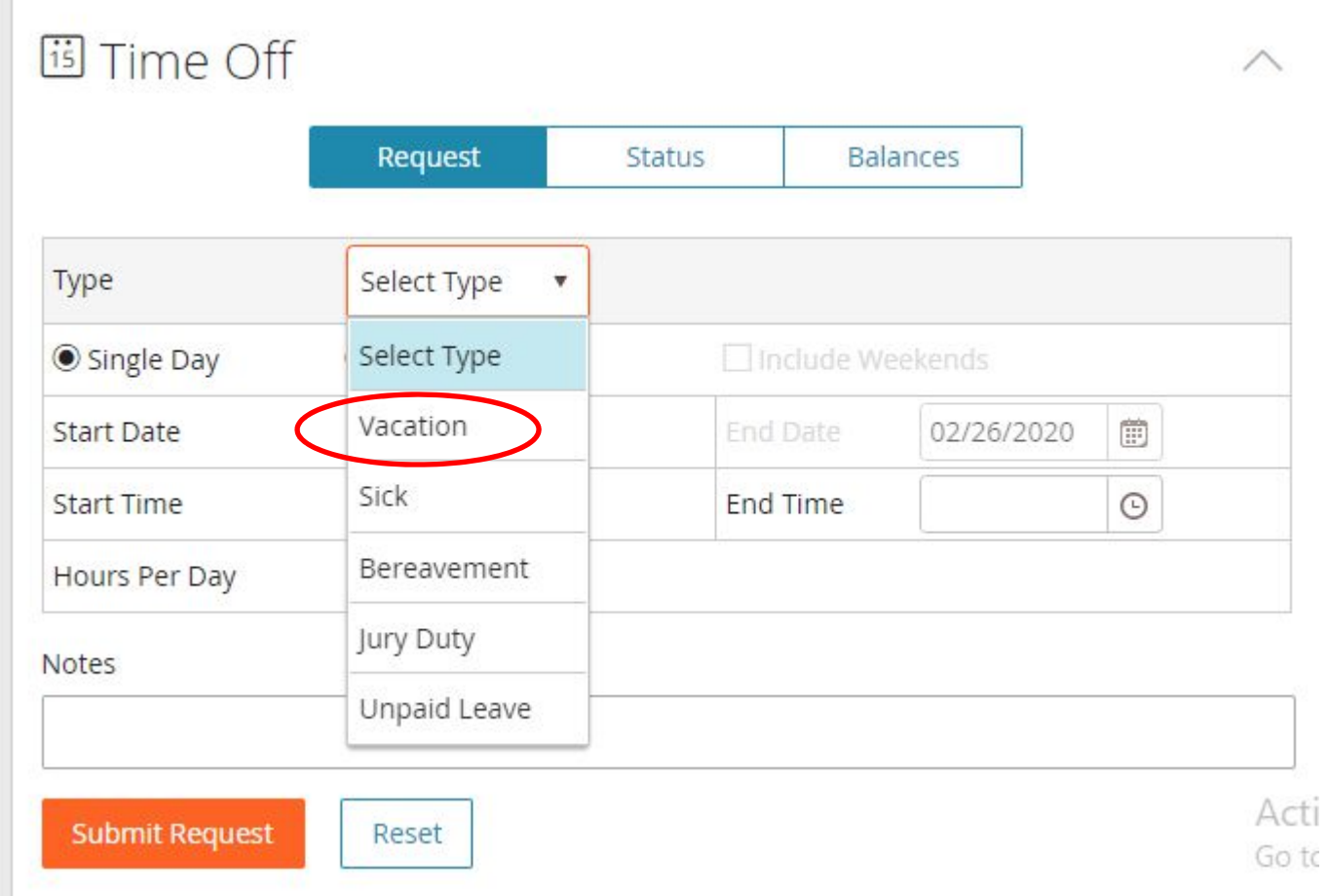

6. For a Single Day, enter the start date as the date you will take off. Enter the "hours per day." Also, enter the start and end time if you will not be taking off a full day.

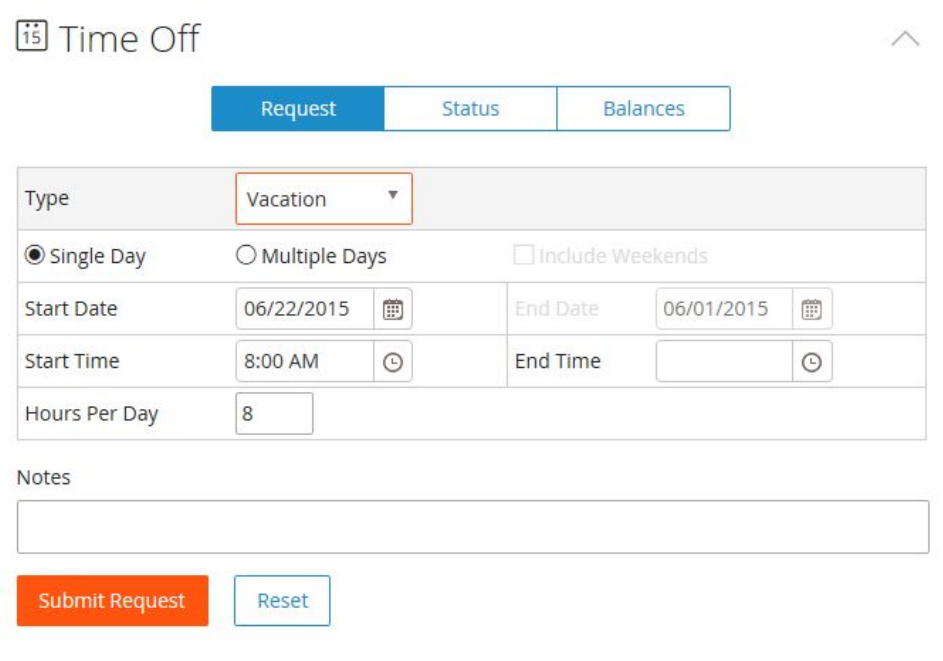

7. For Multiple days, enter the start date and end date. Enter the amount of hours each day you will be taking time off.

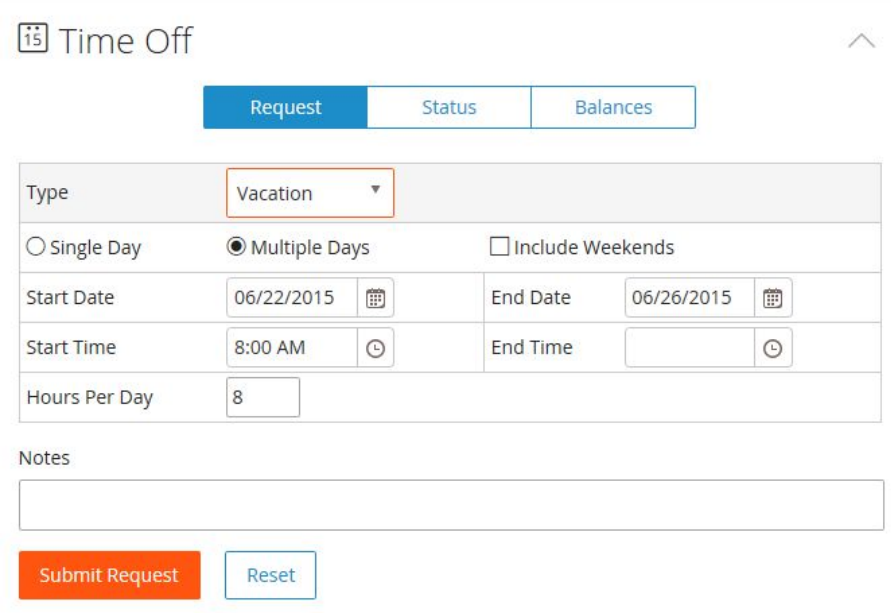

- 8. Click "Submit Request."
- 9. You can check the status of your request at any time by clicking on the "status" tab.

17d. Electronic Time Off Request

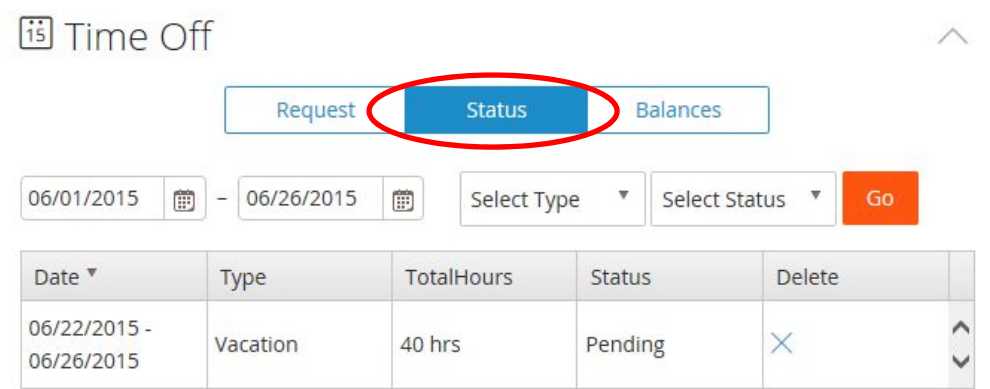

10. You will receive an email once your request has been approved or denied.

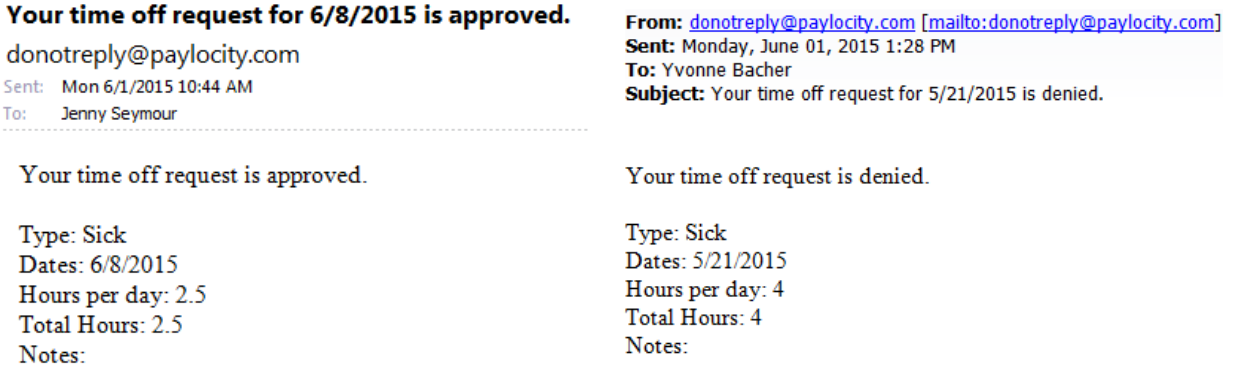

11. If you need to update/edit your time off request, you will need to delete the original by clicking on the "status" tab and clicking the "X," and then you will have to create a new time off request.

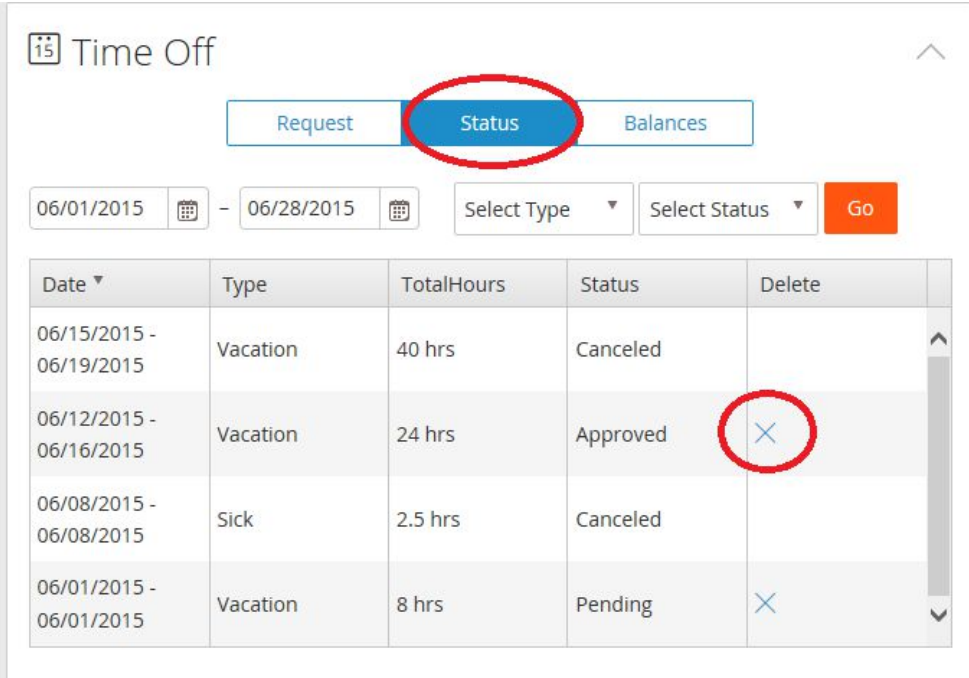

12. A box will pop up asking "Are you sure you want to delete the Time Off Request?" Click on Yes.

17d. Electronic Time Off Request

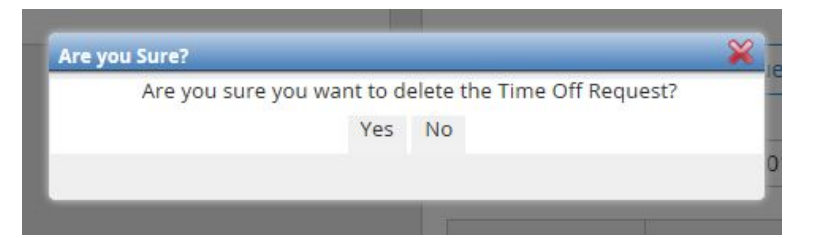